cisco.

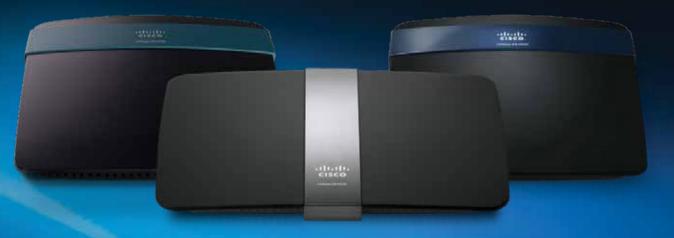

User Guide

Linksys EA-Series

Linksys EA-Series Table of Contents

# **Table of Contents**

| Product Overview                                         |
|----------------------------------------------------------|
| EA2700/EA3500                                            |
| EA4500                                                   |
| EA6500                                                   |
|                                                          |
| Setting Up Your EA-Series Router                         |
| Setting Up Your EA-Series Router Where to find more help |
|                                                          |

# **Troubleshooting**

| Your router was not successfully set up       |
|-----------------------------------------------|
| Windows XP Service Pack update                |
| Your Internet cable is not plugged in message |
| Cannot access your router message             |
|                                               |
| Specifications                                |
| Linksys EA2700                                |
| Linksys EA3500                                |
| Linksys EA4500                                |
| Lilikaya LA+300                               |

Linksys EA-Series Product Overview

# **Product Overview**

### EA2700/EA3500

### **Back view**

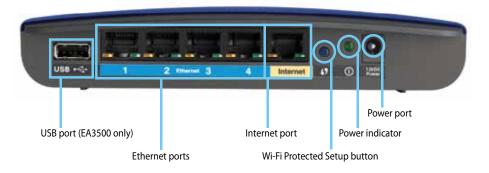

#### Your router's appearance may vary

- **USB port (EA3500 only)**—To easily share disk storage with other users on your network or on the Internet, connect a USB drive to this port.
- Ethernet ports—Connect Ethernet cables (also called network cables) to these Gigabit (10/100/1000) ports, color coded blue, and to other wired Ethernet network devices on your network.
- Internet port—Connect an Ethernet cable (also called a network or Internet cable) to this port, color coded yellow, and to your modem.
- Wi-Fi Protected Setup™ button—Press this button to easily configure wireless security on Wi-Fi Protected Setup-enabled network devices.
- Power indicator—Stays on steadily while power is connected and following a successful Wi-Fi Protected Setup connection. Flashes slowly during bootup, during firmware upgrades, and during a Wi-Fi Protected Setup connection. Flashes quickly when there is a Wi-Fi Protected Setup error.

Power port—Connect the included AC power adapter to this port.

#### **CAUTION**

Use only the adapter that came with your router.

• Power button—Press | (on) to turn on the router.

### **Bottom view**

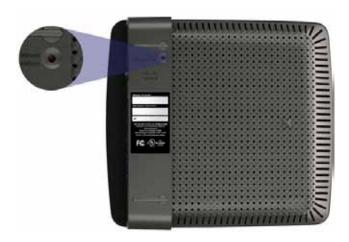

Your router's appearance may vary

 Reset button—Press and hold this button for 5-15 seconds (until the port lights flash at the same time) to reset the router to its factory defaults. You can also restore the defaults using Cisco Connect Cloud. Linksys EA-Series Product Overview

## **EA4500**

### **Top view**

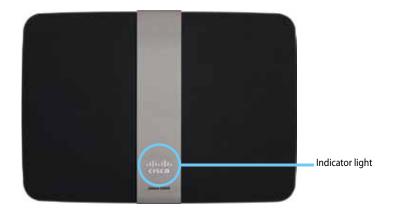

Indicator light—Stays on steadily while power is connected and following a successful Wi-Fi Protected Setup connection. Pulses slowly during bootup, during firmware upgrades, and during a Wi-Fi Protected Setup connection. Flashes quickly when there is a Wi-Fi Protected Setup error.

### **Back view**

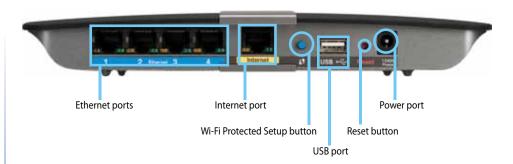

- Ethernet ports—Connect Ethernet cables (also called network cables) to these Gigabit (10/100/1000) ports, color coded blue, and to other wired Ethernet network devices on your network.
- **Internet port**—Connect an Ethernet cable (also called a network or Internet cable) to this port, color coded yellow, and to your modem.
- **Wi-Fi Protected Setup™ button**—Press this button to easily configure wireless security on Wi-Fi Protected Setup-enabled network devices.
- **USB port**—To easily share disk storage with other users on your network or on the Internet, connect a USB drive to this port.
- Reset button—Press and hold this button for 5-15 seconds (until the
  port lights flash at the same time) to reset the router to its factory
  defaults. You can also restore the defaults using Cisco Connect Cloud.
- **Power port**—Connect the included AC power adapter to this port.

### **CAUTION**

Use only the adapter that came with your router.

**Power button**—Press | (on) to turn on the router.

Linksys EA-Series Product Overview

### **EA6500**

### **Top view**

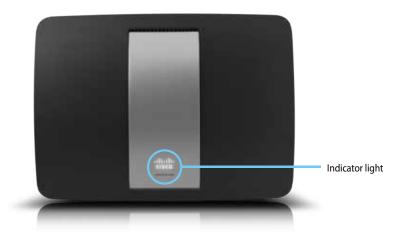

 Indicator light—Stays on steadily while power is connected and following a successful Wi-Fi Protected Setup connection. Pulses slowly during bootup, during firmware upgrades, and during a Wi-Fi Protected Setup connection. Flashes quickly when there is a Wi-Fi Protected Setup error.

### **Back view**

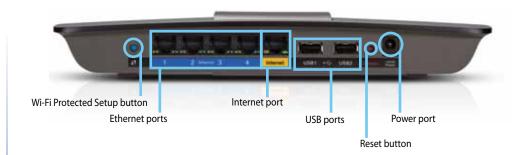

- Wi-Fi Protected Setup™ button—Press this button to easily configure wireless security on Wi-Fi Protected Setup-enabled network devices.
- Ethernet ports—Connect Ethernet cables (also called network cables) to these Gigabit (10/100/1000) ports, color coded blue, and to wired Ethernet network devices on your network.

### **NOTE**

For best performance, use CAT5E or higher rated cables on the Ethernet ports.

- **Internet port**—Connect an Ethernet cable (also called a network or Internet cable) to this port, color coded yellow, and to your modem.
- **USB ports**—To easily share disk storage with other users on your network or on the Internet, connect a USB drive to one of these ports. You can also connect a USB printer and share it across your network.
- Reset button—Press and hold this button for 5-15 seconds (until the
  port lights flash at the same time) to reset the router to its factory
  defaults. You can also restore the defaults using Cisco Connect Cloud.
- Power port—Connect the included AC power adapter to this port.
- Power button—Press | (on) to turn on the router.

# Setting Up Your EA-Series Router

# Where to find more help

In addition to this User Guide, you can find help at these locations:

- <u>Linksys.com/support</u> (documentation, downloads, FAQs, technical support, live chat, forums)
- Cisco Connect Cloud help (connect to Cisco Connect Cloud, then click Help at the top of the screen)

# How to install your router

#### **NOTE:**

If you lose your setup CD, you can download the software from **Linksys.com/support**.

### To install your router:

- 1. Insert the CD into your CD or DVD drive.
- 2. Click Set up your Linksys Router.

If you do not see this:

- For Windows, click **Start**, **Computer**, then double-click the **CD** drive and the **Setup** icon.
- For Mac, double-click the **CD** icon on your desktop, then double-click the **Setup** icon.
- **3.** Follow the on-screen instructions to complete your router setup.

At the end of setup, follow the on-screen instructions to set up your Cisco Connect Cloud account. Use Cisco Connect Cloud to easily manage your router's settings, such as:

- · Change your router's name and password
- Set up guest access
- Configure parental controls

- · Connect devices to your network
- Test your Internet connection speed

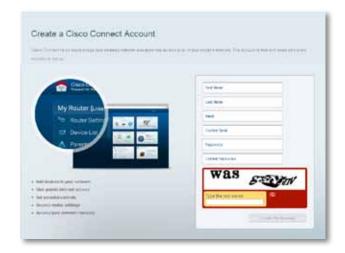

### **NOTE:**

As part of Cisco Connect Cloud account setup, you will be sent a verification e-mail. Make sure that you open the e-mail from Cisco and click the provided link.

## **How to use Cisco Connect Cloud**

### How to connect to Cisco Connect Cloud

You can use Cisco Connect Cloud to configure your router from any computer that has an Internet connection.

### **To open Cisco Connect Cloud:**

- 1. Click the **Cisco Connect Cloud** icon on your desktop.
  - OR -

Open a web browser and go to www.ciscoconnectcloud.com.

2. Enter the e-mail address and password you set up earlier, then click Log in.

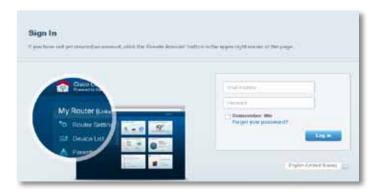

### How to change router settings

Use Cisco Connect Cloud to change settings on your router and set up special features such as parental controls and guest access.

### To change router settings:

#### NOTE:

For additional help on any menu, click **Help** at the top of the screen.

- 1. Open Cisco Connect Cloud and log into your account.
- **2.** In the menu on the left, click an option:
  - Device List lets you display and manage all network devices connected
    to your router. You can view devices on your main network and your
    guest network, disconnect the devices, or display information about
    each device.

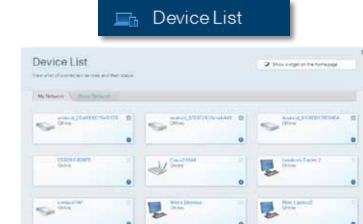

• **Guest Access** lets you configure and monitor a network that guests can use without accessing all of your network resources.

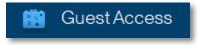

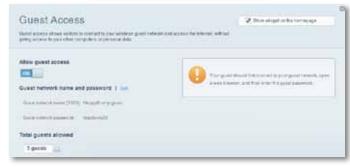

 Parental Controls let you block web sites and set Internet access times.

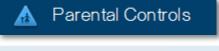

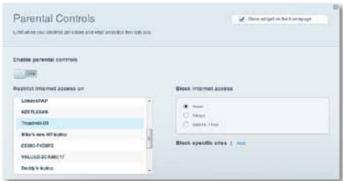

• **Media Prioritization** lets you set which devices and applications have top priority for your network traffic.

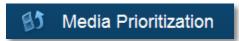

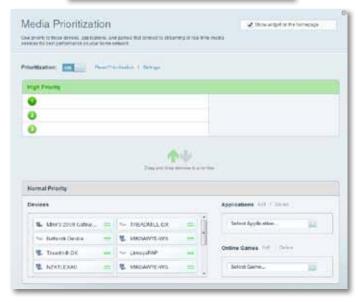

• Speed Test lets you test your network's Internet connection speed.

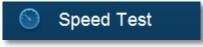

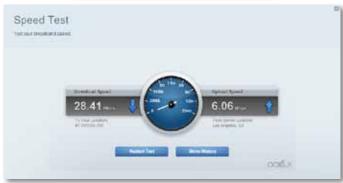

 USB Storage lets you access an attached USB drive (not included) and set up file sharing, a media server, and FTP access. (Available only on routers with USB ports.)

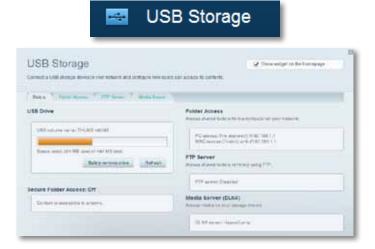

• Connectivity lets you configure basic and advanced network settings.

Connectivity

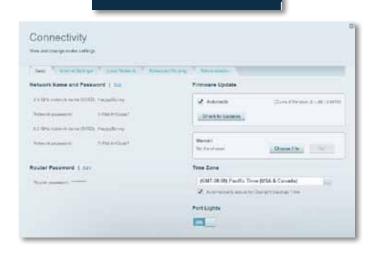

• **Troubleshooting** lets you diagnose problems with your router and check the status of the network.

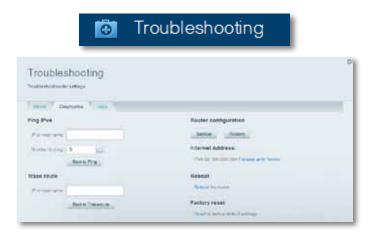

 Wireless lets you configure your router's wireless network. You can change the security mode, password, MAC filtering, and connect devices using Wi-Fi Protected Setup™.

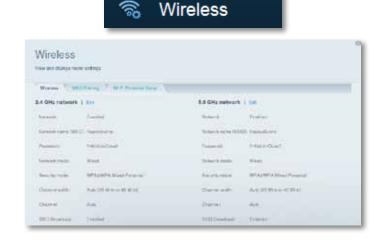

· Security lets you configure your router's wireless security. You can set up the firewall, VPN settings, and make custom settings for applications and games.

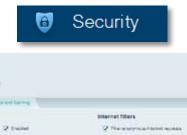

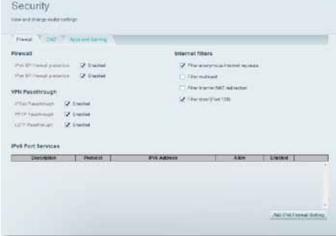

# Troubleshooting

This chapter can help you solve common setup issues and connect to the Internet. You can find more help from our award-winning customer support at <a href="mailto:linksys.com/support">linksys.com/support</a>.

# Your router was not successfully set up

# If Cisco Connect Cloud did not complete the setup, you can try the following:

• Press and hold the **Reset** button on your router with a paperclip or pin for 5-15 seconds, then run the **Setup** program again on the router's CD.

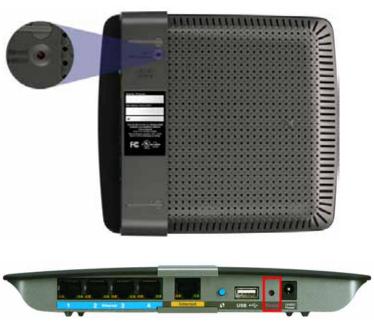

### Your router's appearance may vary

- Temporarily disable your computer's firewall (see the security software's instructions for help), then run the **Setup** program again on the router's CD.
- If you have another computer, use that computer to run the **Setup** program again on the router's CD.

# Windows XP Service Pack update

On Windows XP computers, Cisco Connect Cloud requires Service Pack 3 in order to work. If the currently installed Service Pack is older than version 3, you need to download and install Service Pack 3.

#### TIP

To temporarily connect to the Internet and download the required Service Pack, you can use the included Ethernet cable to connect your computer directly to your modem.

### To install Service Pack 3:

- Connect to the Microsoft Update website (<u>update.microsoft.com/</u> <u>windowsupdate</u>).
- **2.** Follow the instructions on the website or contact Microsoft if you need further help.
- **3.** After downloading and installing Service Pack 3, run the **Setup** program on your router's CD.

# Your Internet cable is not plugged in message

If you get a "Your Internet cable is not plugged in" message when trying to set up your router, follow these troubleshooting steps.

### To fix the problem:

 Make sure that an Ethernet or Internet cable (or a cable like the one supplied with your router) is securely connected to the yellow Internet port on the back of the router and to the appropriate port on your modem. This port on the modem is usually labeled Ethernet, but may be named Internet or WAN.

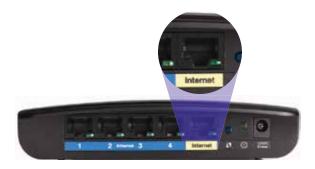

Back view of router

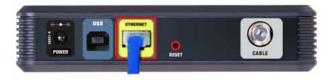

Back view of cable modem

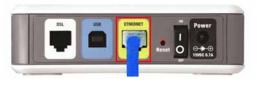

Back view of DSL modem

- 2. Make sure that your modem is connected to power and is turned on. If it has a power switch, make sure that it is set to the **ON** or **I** position.
- 3. If your Internet service is cable, verify that the cable modem's **CABLE** port is connected to the coaxial cable provided by your ISP.
  - *Or*, if your Internet service is DSL, make sure that the DSL phone line is connected to the modem's **DSL** port.
- If your computer was previously connected to your modem with a USB cable, disconnect the USB cable.
- **5.** Run the **Setup** program again on the router's CD.

# Cannot access your router message

If you cannot access your router because your computer is not connected to your network, follow these troubleshooting steps.

To access your router, you must be connected to your own network. If you currently have wireless Internet access, the problem may be that you have accidentally connected to a different wireless network.

### To fix the problem on Windows computers:

1. On your Windows desktop, right-click the wireless icon in the system tray.

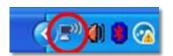

Click View Available Wireless Networks. A list of available networks appears.

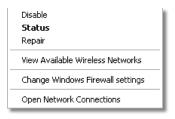

 Click your own network name, then click Connect. In the example below, the computer was connected to another wireless network named JimsRouter. The name of the Linksys E-Series network, BronzeEagle in this example, is shown selected.

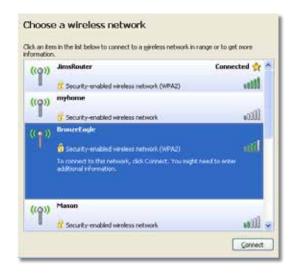

 If you are prompted to enter a network key, type your password (Security Key) into the Network key and Confirm network key fields, then click Connect.

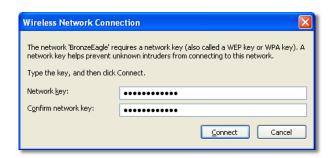

Your computer connects to the network, and you should now be able to access the router.

### To fix the problem on Mac computers:

1. In the menu bar across the top of the screen, click the **AirPort** icon. A list of wireless networks appears. Cisco Connect has automatically assigned your network a name.

In the example below, the computer was connected to another wireless network named *JimsRouter*. The name of the Linksys E-Series network, *BronzeEagle* in this example, is shown selected.

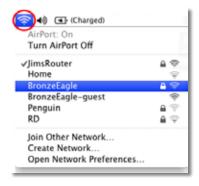

- **2.** Click the wireless network name of your Linksys E-Series router (*BronzeEagle* in the example).
- **3.** Type your wireless network password (Security Key) into the **Password** field, then click **OK**.

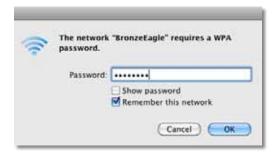

# Specifications

# **Linksys EA2700**

Model Name Linksys EA2700

Description Dual-Band N600 Router with Gigabit

Model Number EA2700

Switch Port Speed 10/100/1000 Mbps (Gigabit Ethernet)

Radio Frequency 2.4 and 5 GHz # of Antennas 4 (2 per band)

Ports Power, Internet, and Ethernet (1-4)

Buttons Reset, Wi-Fi Protected Setup,

power (EU models only)

LEDs Power/Wi-Fi Protected Setup, Internet,

Ethernet (1-4)

UPnP Supported

Security Features WEP, WPA, WPA2, RADIUS
Security key bits Up to 128-bit encryption

Browser Support Internet Explorer 8 or higher, Firefox 4 or

higher, Google Chrome 10 or higher, and

Safari 4 or higher

### **Environmental**

Dimensions 174 x 190 x 28 mm

(6.85" x 7.48" x 1.10")

Unit Weight 297.7 g (10.5 oz)

Power 12V, 1A

Certifications FCC, IC, CE, Wi-Fi A/B/G/N
Operating Temp. 0 to 40°C (32 to 104°F)
Storage Temp. -20 to 60°C (-4 to 140°F)

Operating Humidity 10 to 80%, relative humidity,

non-condensing

Storage Humidity 5 to 90% non-condensing

### **NOTES**

For regulatory, warranty, and safety information, see the CD that came with your router or go to **Linksys.com/support**.

Specifications are subject to change without notice.

# Linksys EA3500

Model Name Linksys EA3500

Description Dual-Band N750 Router with Gigabit and USB

Model Number EA3500

Switch Port Speed 10/100/1000 Mbps (Gigabit Ethernet)

Radio Frequency 2.4 and 5 GHz # of Antennas 6 (3 per band)

Ports Internet, Ethernet (1-4), USB, Power

Buttons Reset, Wi-Fi Protected Setup,

power (EU models only)

LEDs Power, Internet, Ethernet (1-4)

UPnP Supported

Security Features WEP, WPA, WPA2, RADIUS
Security key bits Up to 128-bit encryption

Storage File System Support FAT, NTFS, and HFS+

Browser Support Internet Explorer 8 or higher, Firefox 4 or

higher, Google Chrome 10 or higher, and

Safari 4 or higher

### **Environmental**

Dimensions 6.69" x 0.98" x 7.48"

(170 x 25 x 190 mm)

Unit Weight 11.5 oz (326 g)

Power 12V, 2A

Certifications FCC, IC, CE, Wi-Fi A/B/G/N, Windows 7

Operating Temp.  $32 \text{ to } 95^{\circ}\text{F } (0 \text{ to } 35^{\circ}\text{C})$ Storage Temp.  $-4 \text{ to } 140^{\circ}\text{F } (-20 \text{ to } 60^{\circ}\text{C})$ 

Operating Humidity 10 to 80% relative humidity,

non-condensing

Storage Humidity 5 to 90% non-condensing

### **NOTES**

For regulatory, warranty, and safety information, see the CD that came with your router or go to **Linksys.com/support**.

Specifications are subject to change without notice.

# Linksys EA4500

Model Name Linksys EA4500

Description Dual-Band N900 Router with Gigabit and USB

Model Number EA4500

Switch Port Speed 10/100/1000 Mbps (Gigabit Ethernet)

Radio Frequency 2.4 and 5 GHz # of Antennas 6 (3 per band)

Ports Power, USB, Internet, Ethernet (1-4)

Buttons Reset, Wi-Fi Protected Setup,

power (EU models only)

LEDs Top panel: Power

Back panel: Internet, Ethernet (1-4)

UPnP Supported

Security Features WEP, WPA, WPA2, RADIUS
Security Key Bits Up to 128-bit encryption

Storage File System Support FAT, NTFS, and HFS+

Browser Support Internet Explorer 8 or higher, Firefox 4 or

higher, Google Chrome 10 or higher, and

Safari 4 or higher

### **Environmental**

Dimensions 8.86" x 0.98" x 6.30"

(225 x 25 x 160 mm)

Unit Weight 12.7 oz (360 g)

Power 12V, 2A

Certifications FCC, IC, CE, Wi-Fi a/b/g/n,

Windows 7, DLNA

Operating Temp. 32 to 104°F (0 to 40°C) Storage Temp. -4 to 140°F (-20 to 60°C)

Operating Humidity 10 to 80% relative humidity,

non-condensing

Storage Humidity 5 to 90% non-condensing

### **NOTES**

For regulatory, warranty, and safety information, see the CD that came with your router or go to **Linksys.com/support**.

Specifications are subject to change without notice.

# **Linksys EA6500**

Model Name Linksys EA6500

Description Dual-Band AC Router with Gigabit and 2×USB

Model Number EA6500

Switch Port Speed 10/100/1000 Mbps (Gigabit Ethernet)

Radio Frequency 2.4 and 5 GHz # of Antennas 6 (3 per band)

Ports Power, USB (2), Internet, Ethernet (1-4)

Buttons Reset, Wi-Fi Protected Setup,

power (EU models only)

LEDs Top panel: Power

Back panel: Internet, Ethernet (1-4)

UPnP Supported

Security Features WEP, WPA, WPA2, RADIUS
Security Key Bits Up to 128-bit encryption

Storage File System Support FAT, NTFS, and HFS+

Browser Support Internet Explorer 8 or higher, Firefox 4 or

higher, Google Chrome 10 or higher, and

Safari 4 or higher

### **Environmental**

Dimensions 10.8" x 1.58" x 7.25"

(256 x 40 x 184 mm)

Unit Weight 17.67 oz (501 g)

Power 12V, 3A

Certifications FCC, IC, CE, Wi-Fi a/b/g/n/draft ac,

Windows 7, DLNA

Operating Temp. 32 to 104°F (0 to 40°C) Storage Temp. -4 to 140°F (-20 to 60°C)

Operating Humidity 10 to 80% relative humidity,

non-condensing

Storage Humidity 5 to 90% non-condensing

### **NOTES**

For regulatory, warranty, and safety information, see the CD that came with your router or go to **Linksys.com/support**.

Specifications are subject to change without notice.

Visit <u>linksys.com/support</u> for award-winning technical support

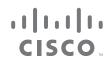

Cisco, the Cisco logo, and Linksys are trademarks or registered trademarks of Cisco and/or its affiliates in the United States and other countries.

A listing of Cisco's trademarks can be found at www.cisco.com/go/trademarks. All other trademarks mentioned in this document are the property of their respective owners.

01581C 120619MS